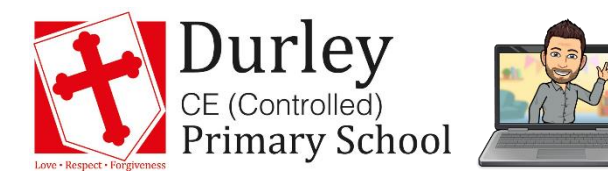

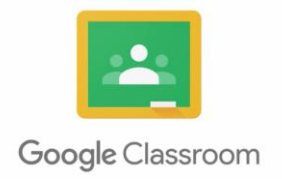

## **We are using Google Classroom for our remote learning provision.**

## **What is Google Classroom?**

Like Class Dojo, Google Classroom is a secure, private online space for staff and pupils to share and complete learning both at home and at school. At school, we will be using this for its simple online software including Docs (like Microsoft Word) and Slides (like Microsoft PowerPoint) which saves work after every keystroke and allows many collaborative opportunities. We have also signed up for Google Classroom to enable us to set home-learning activities if necessary.

All children have a unique login (an email) to connect to their Google Classroom. As pupils' Google Accounts are managed by the school, we have already switched off many features *e.g. Gmail* so children have very limited access to the Google suite.

## **How to sign-up to Google Classroom at home in 5 simple steps!**

- 1. Using Google Chrome or another Internet Browser, **search Google Classroom**.
- 2. **Sign into Google** using the login details we have given you on the sticker on the back of this letter. **Username** is in the format [firstname.lastname@durley.hants.sch.uk](mailto:firstname.lastname@durley.hants.sch.uk) **Password** has been written on the login sticker. Type both parts carefully!
- 3. Click the **plus icon** in the top right corner and click **Join Class**.
- 4. **Enter the class code** that has been written on the login sticker.
- 5. **Congratulations**, you are now part of the Google Classroom and will be able to see posts and assignments on the class stream by clicking onto your class.

Now that you have joined your Google Classroom, you will only need to repeat steps 1 and 2 to get back onto Google Classroom at home or at school next time. Once logged in, it is useful to note where you will find certain information.

**Stream** – announcements from the staff. **Classwork** – you will find assignments here in topic sections *e.g. English, Phonics, Maths*

Mr Male Assistant Headteacher classroom.google.com =

## **Google Classroom**

Sign in. Use your Google Account. Email or phone. Forgot email? Type the text you hear or see. Not your computer? Use a private browsing window to sign in.

Google Class · Oogle Classroom · Apps for Classroom · Classroom Help

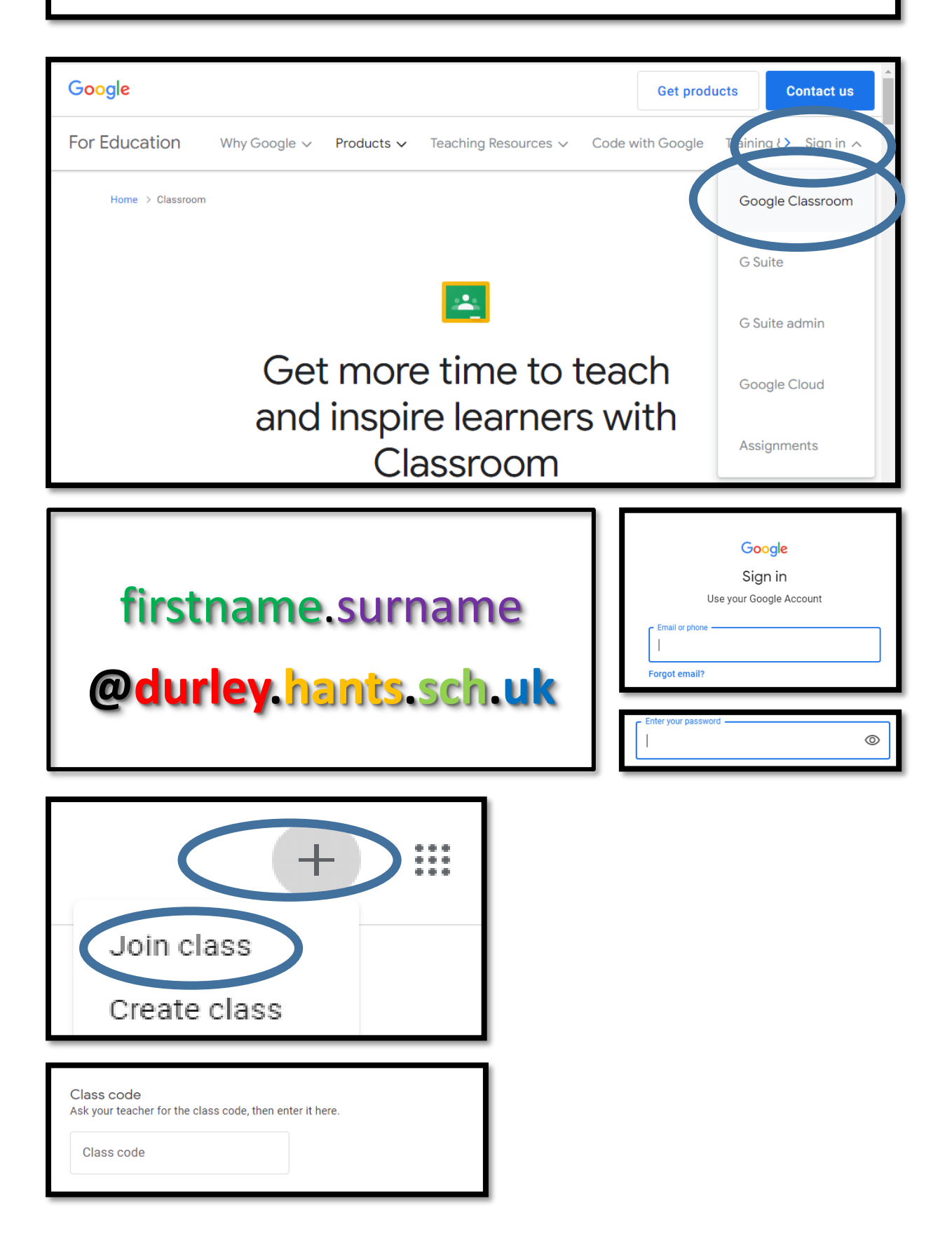